# **Finde ein Gerät**

Veröffentlicht: 2024-04-10

Das ExtraHop-System erkennt automatisch Geräte wie Clients, Server, Router, Load Balancer und Gateways, die aktiv über das Kabel mit anderen Geräten kommunizieren. Sie können auf dem System nach einem bestimmten Gerät suchen und dann die Verkehrs- und Protokollmetriken auf einer Protokollseite anzeigen.

Es gibt mehrere Möglichkeiten, nach einem Gerät zu suchen:

- [Finden Sie Geräte über eine globale Suche](#page-0-0)
- [Geräte anhand von Details finden](#page-1-0)
- [Finden Sie Geräte mit AI Search Assistant](#page-4-0)
- [Geräte anhand der Erkennungsaktivität finden](#page-6-0)
- [Geräte anhand der Protokollaktivität finden](#page-8-0)
- [Finden Sie Geräte, auf die ein bestimmter Benutzer zugegriffen hat](#page-9-0)
- [Finden Sie Peer-Geräte](#page-11-0)

#### <span id="page-0-0"></span>**Finden Sie Geräte über eine globale Suche**

Sie können über das globale Suchfeld oben auf der Seite nach Geräten suchen. Die globale Suche vergleicht einen Suchbegriff mit mehreren Geräteeigenschaften wie Hostname, IP-Adresse, bekanntem Alias, Anbieter, Tag, Beschreibung und Gerätegruppe. Wenn Sie beispielsweise nach dem Begriff suchen vm, in den Suchergebnissen werden möglicherweise Geräte angezeigt, die Folgendes enthalten vm im Gerätenamen, Gerätehersteller oder Geräte-Tag.

- 1. Geben Sie einen Suchbegriff in das globale Suchfeld oben auf der Seite ein.
- 2. Klicken Sie **Beliebiger Typ** und wählen Sie dann **Geräte**.
	- Die Suchergebnisse werden in einer Liste unter dem Suchfeld angezeigt. Klicken Sie **Mehr Ergebnisse** um durch die Liste zu blättern.

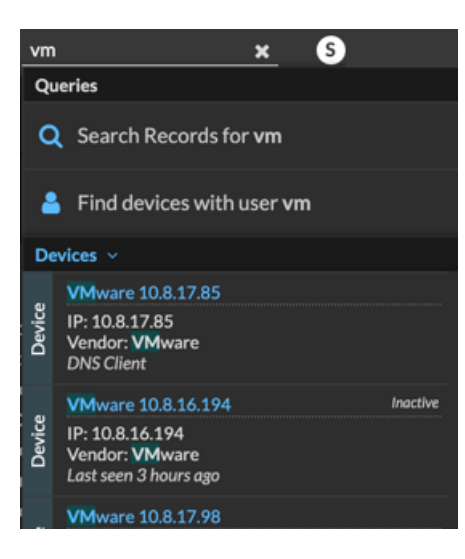

Passende Geräte, die während des angegebenen Zeitintervalls keine Aktivität hatten, haben die Bezeichnung Inaktiv.

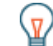

**Hinweis:** Geräte, die länger als 90 Tage inaktiv sind, werden von den globalen Suchergebnissen ausgeschlossen. Sie können jedoch sofort [schließt alle Geräte aus, die seit weniger als 90](https://docs.extrahop.com/de/9.6/eh-admin-ui-guide/#inaktive-quellen) [Tagen inaktiv waren](https://docs.extrahop.com/de/9.6/eh-admin-ui-guide/#inaktive-quellen) u über die Administrationseinstellungen.

3. Klicken Sie auf einen Gerätenamen, um das zu öffnen Seite "Geräteübersicht" E und Geräteeigenschaften und Messwerte anzeigen.

# <span id="page-1-0"></span>**Geräte anhand von Details finden**

Sie können anhand von Informationen, die über das Kabel beobachtet wurden, wie IP-Adresse, MAC-Adresse, Hostname oder Protokollaktivität, nach Geräten suchen. Sie können auch anhand benutzerdefinierter Informationen wie Geräte-Tags nach Geräten suchen.

Mit dem Dreifeld-Suchfilter können Sie nach mehreren Kategorien gleichzeitig suchen. Sie können beispielsweise Filter für Gerätename, IP-Adresse und Rolle hinzufügen, um Ergebnisse für Geräte anzuzeigen, die alle angegebenen Kriterien erfüllen.

- 1. Loggen Sie sich in das ExtraHop-System ein über https://<extrahop-hostname-or-IPaddress>.
- 2. Klicken Sie oben auf der Seite auf **Vermögenswerte** und klicken Sie dann auf **Aktive Geräte** Diagramm.
- 3. Optional: Falls angezeigt, klicken Sie auf **Standardsuche**.

<span id="page-1-1"></span>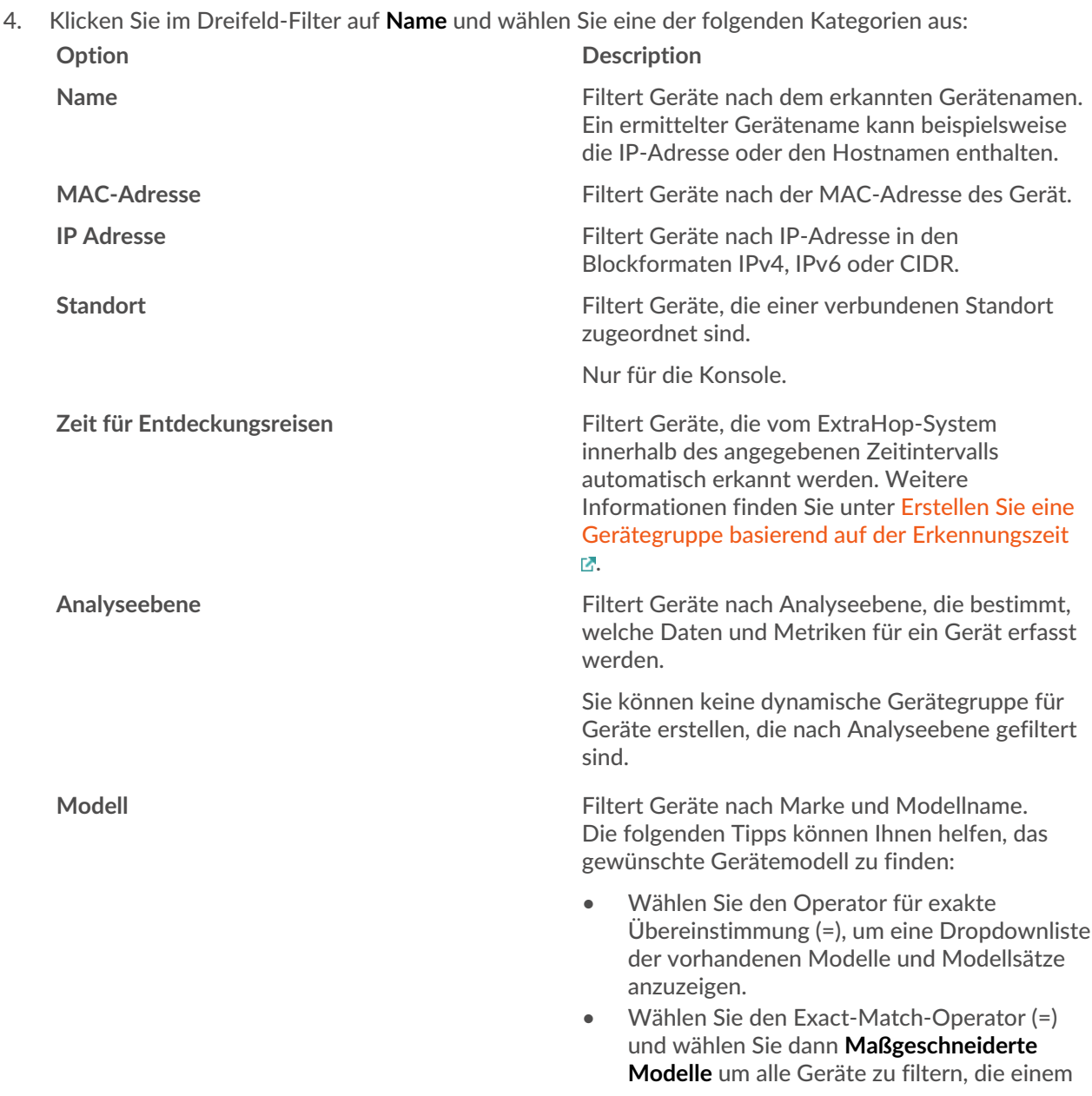

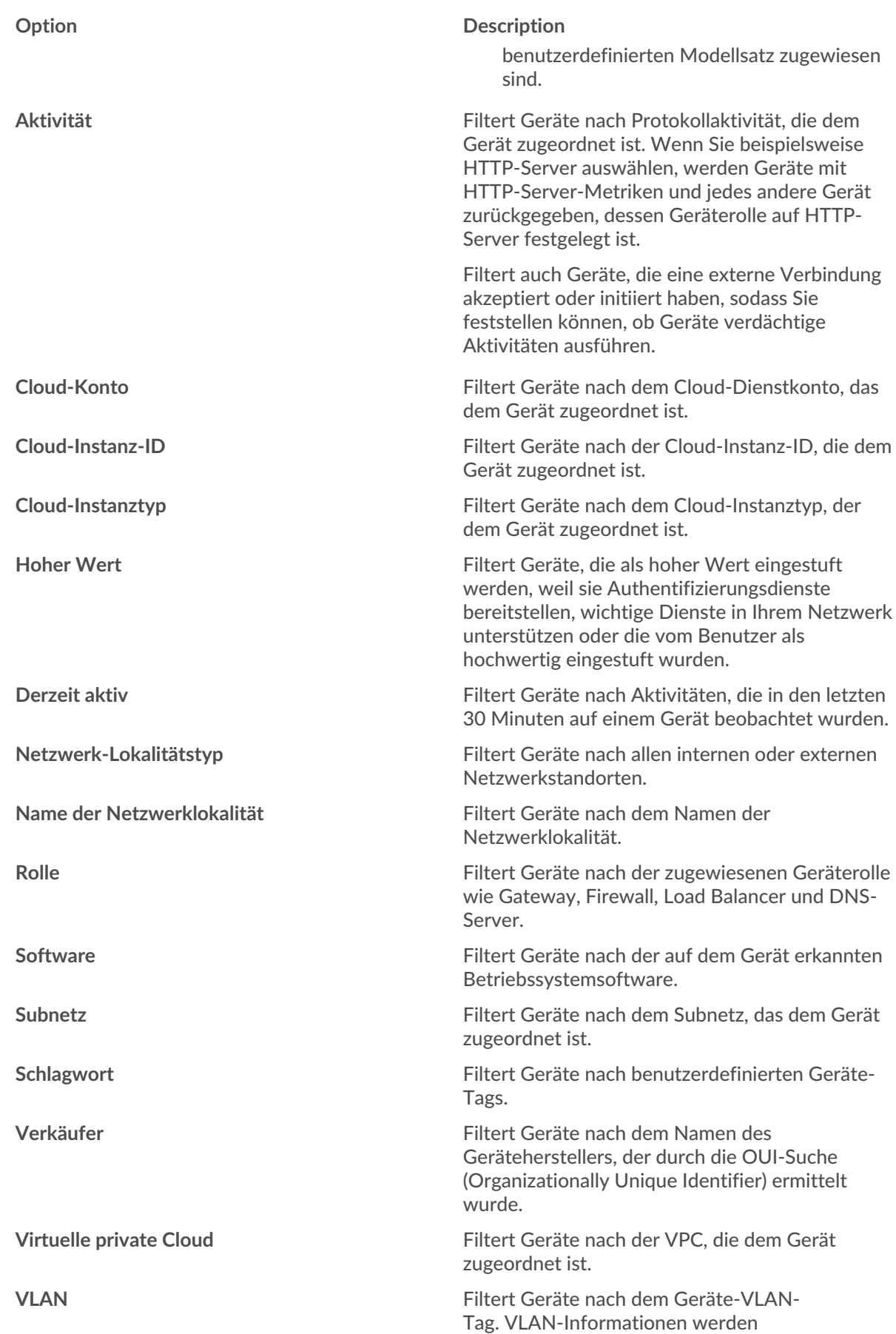

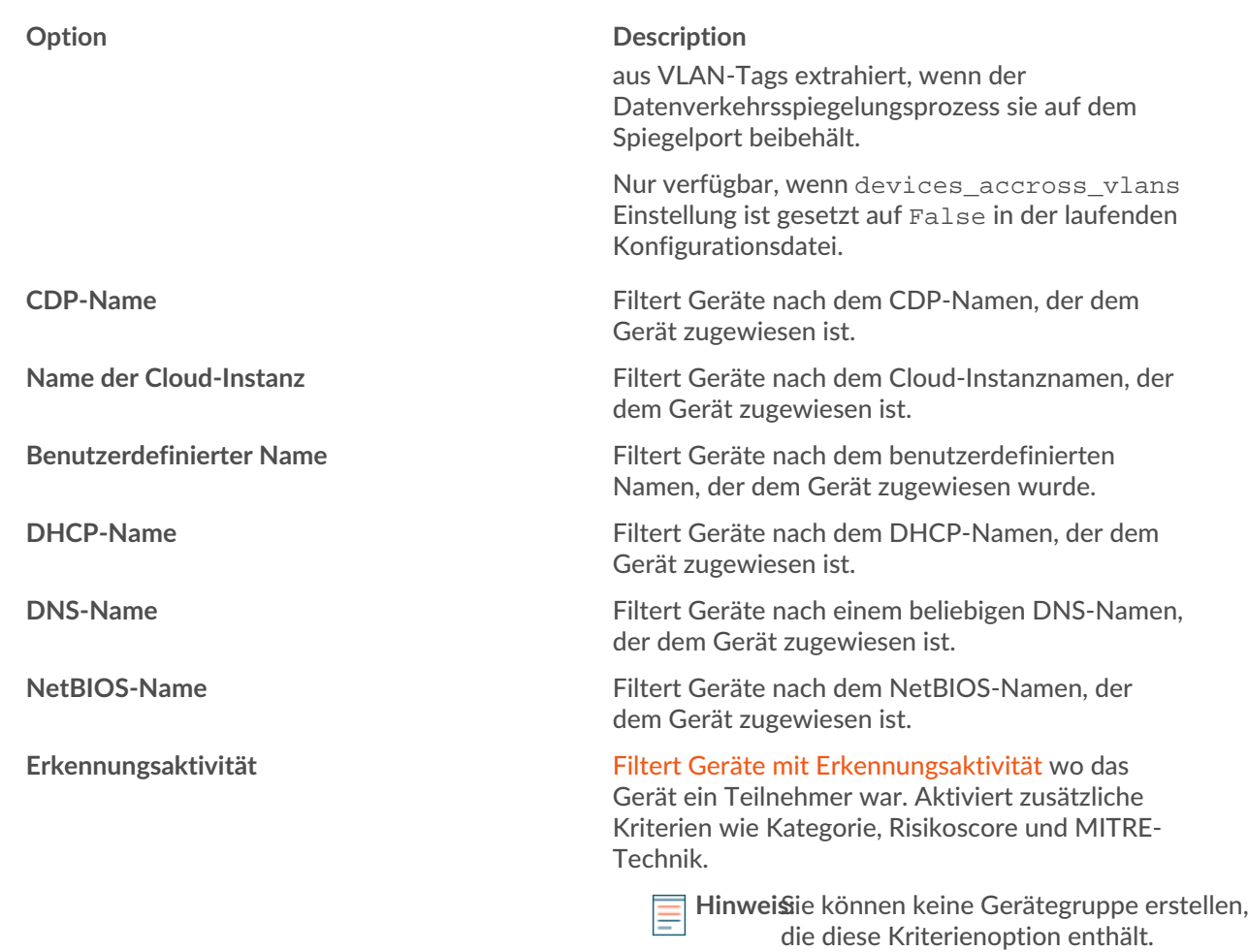

5. Wählen Sie einen der folgenden Operatoren aus. Die verfügbaren Operatoren hängen von der ausgewählten Kategorie ab:

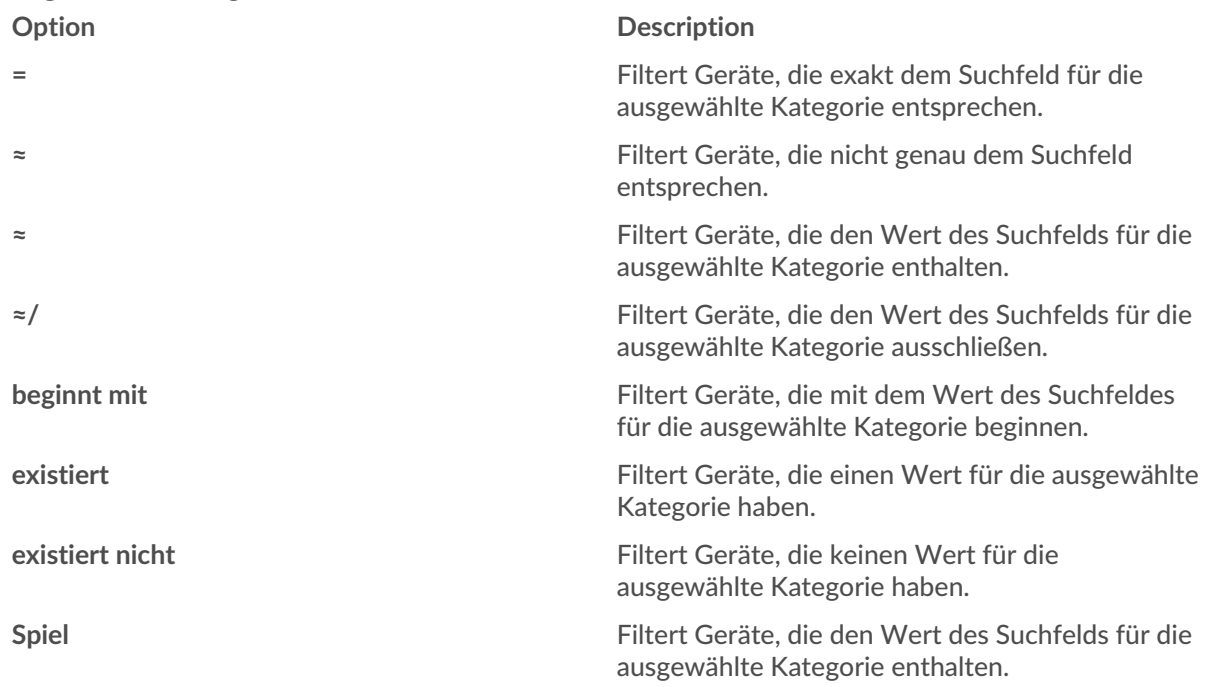

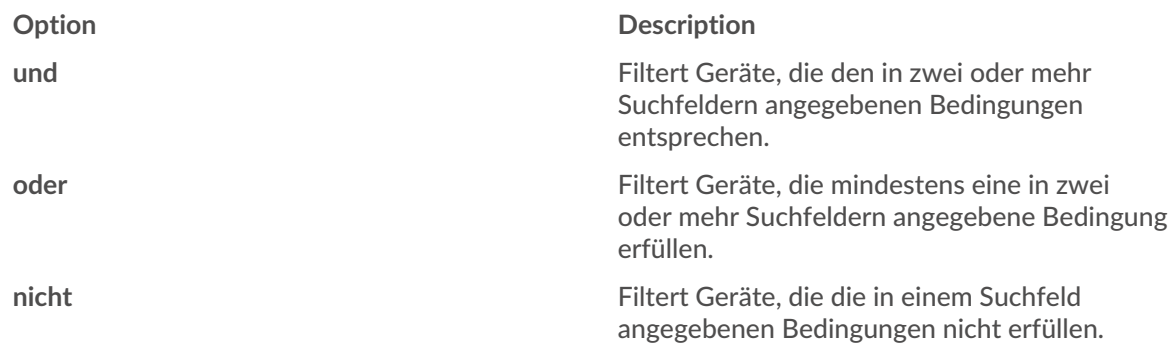

6. Geben Sie im Suchfeld die Zeichenfolge ein, die abgeglichen werden soll, oder wählen Sie einen Wert aus der Dropdownliste aus. Der Eingabetyp basiert auf der ausgewählten Kategorie.

Wenn Sie beispielsweise Geräte anhand des Namens suchen möchten, geben Sie die Zeichenfolge, die abgeglichen werden soll, in das Suchfeld Feld. Wenn Sie Geräte anhand der Rolle suchen möchten, wählen Sie diese aus der Dropdownliste der Rollen aus.

**Hinweish**ängig von der ausgewählten Kategorie können Sie im Textfeld auf das Regex-Symbol klicken, um den Abgleich per regulärem Ausdruck zu aktivieren.

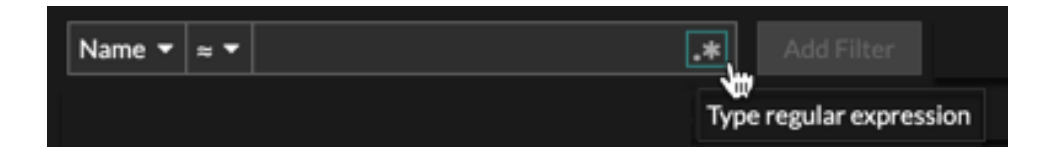

7. Klicken Sie **Filter hinzufügen**.

Die Geräteliste wird nach den angegebenen Kriterien gefiltert.

#### **Nächste Schritte**

- Klicken Sie auf einen Gerätenamen, um Geräteeigenschaften und Messwerte auf der [Seite](https://docs.extrahop.com/de/9.6/eh-system-user-guide/#seite-?ger�te�bersicht?) [" Geräteübersicht" .](https://docs.extrahop.com/de/9.6/eh-system-user-guide/#seite-?ger�te�bersicht?)
- Klicken Sie **Dynamische Gruppe erstellen** von der oberen rechten Ecke bis [eine dynamische](https://docs.extrahop.com/de/9.6/create-device-group/#erstellen-sie-eine-dynamische-ger�tegruppe) [Gerätegruppe erstellen](https://docs.extrahop.com/de/9.6/create-device-group/#erstellen-sie-eine-dynamische-ger�tegruppe) Masierend auf den Filterkriterien.
- Klicken Sie auf das Befehlsmenü i und wählen Sie dann PDF oder CSV, um die Geräteliste in eine Datei zu exportieren.

### <span id="page-4-0"></span>**Finden Sie Geräte mit AI Search Assistant**

Mit dem KI-Suchassistenten können Sie nach Geräten suchen, deren Fragen in natürlicher, alltäglicher Sprache verfasst sind. So können Sie im Vergleich zur Erstellung einer Standard-Suchanfrage mit denselben Kriterien schnell komplexe Abfragen erstellen.

Wenn Sie beispielsweise "Welche Geräte haben HTTP-Verkehr mit TLS v1.0?" eingeben, die folgende AI Search Assistant-Abfrage wird angezeigt:

```
(Activity = http_client or Activity = http_server) and (Detection Activity
where Device Role = any and Type = weak_cipher_individual)
```
Hier sind einige Dinge, die Sie bei der Suche nach Geräten mit AI Search Assistant beachten sollten:

- Der AI Search Assistant muss von Ihrem ExtraHop-Administrator aktiviert werden.
- Eingabeaufforderungen sind demselben zugeordnet [Filterkriterien für Gerät](#page-1-1) die Sie beim Erstellen einer Standardsuche angeben. Das ExtraHop-System ist möglicherweise nicht in der Lage, eine Abfrage zu verarbeiten, die Anfragen nach Geräteinformationen enthält, die außerhalb der Kriterien liegen.
- Die Eingabeaufforderungen sollten so klar und präzise wie möglich sein. Wir empfehlen Ihnen , einige Variationen zu schreiben, um Ihre Ergebnisse zu maximieren.
- Sie können die Abfrage bearbeiten und Standardsuchkriterien hinzufügen, um die Ergebnisse zu verfeinern.
- Wir empfehlen, dass Sie in Ihren Eingabeaufforderungen keine urheberrechtlich geschützten oder vertraulichen Daten angeben.
- 1. Loggen Sie sich in das ExtraHop-System ein über https://<extrahop-hostname-or-IPaddress>.
- 2. Klicken Sie oben auf der Seite auf **Vermögenswerte**.
- 3. Schreiben Sie eine Aufforderung in das Feld AI Search Assistant und drücken Sie dann die EINGABETASTE.

Die Abfrageausgabe des AI Search Assistant und die Ergebnisliste werden angezeigt.

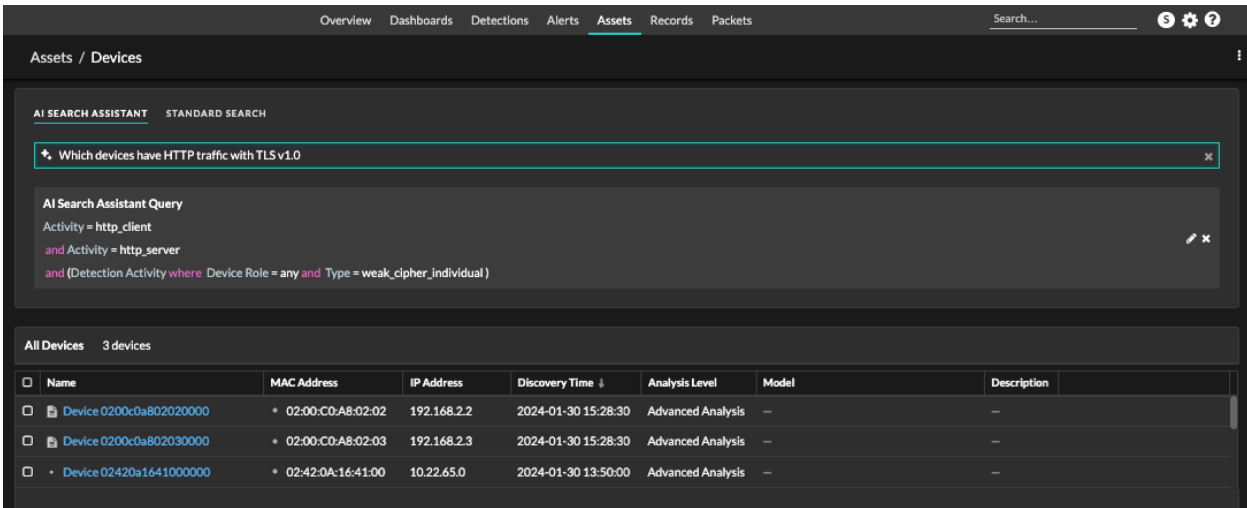

4. Optional: Klicken Sie im Abschnitt AI Search Assistant Query auf das Bearbeitungssymbol  $\blacksquare$  um das Fenster Erweiterter Filter zu öffnen und Ihre Abfrage zu verfeinern.

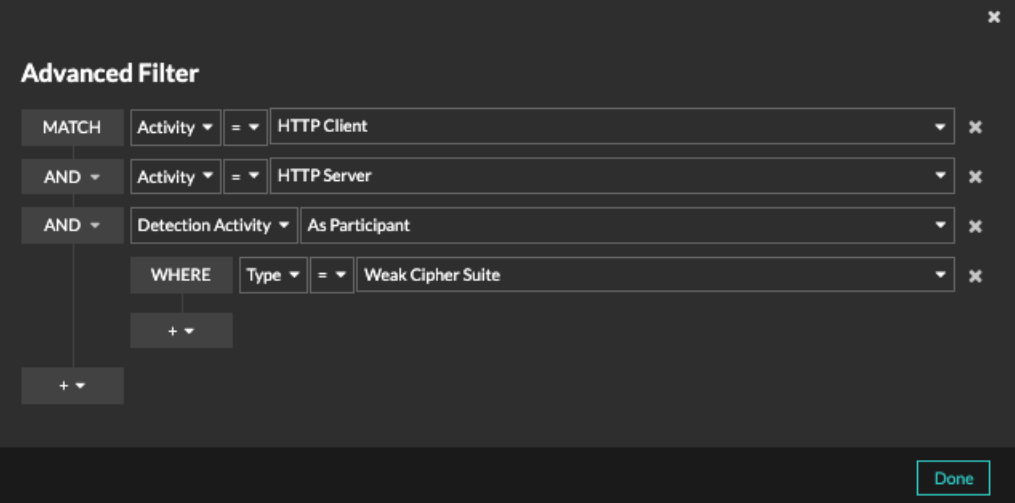

a) Klicken Sie auf das Symbol Filter hinzufügen **und wähle Filter hinzufügen** oder **Filtergruppe hinzufügen** um weitere Kriterien auf der obersten oder sekundären Ebene des Filters anzugeben.

Eine neue Filtergruppe fügt dem Ergebnis des ursprünglichen Filters Kriterien hinzu. Wenn Sie beispielsweise nach HTTP-Clients und -Servern suchen, die an Erkennungen einer Schwache

Verschlüsselung Suite beteiligt waren , können Sie eine Filtergruppe hinzufügen, um Erkennungen mit einer Risikoscore unter 30 auszuschließen.

- b) Klicken Sie **Speichern**.
- 5. Optional: Klicken Sie **Standardsuche** und fügen Sie Kriterien aus dem Dreifeld-Filter hinzu, um beide Filter auf die Suche anzuwenden.

**Nächste Schritte**

- Klicken Sie auf einen Gerätenamen, um Geräteeigenschaften und Messwerte auf der [Seite](https://docs.extrahop.com/de/9.6/eh-system-user-guide/#seite-?ger�te�bersicht?) [" Geräteübersicht" .](https://docs.extrahop.com/de/9.6/eh-system-user-guide/#seite-?ger�te�bersicht?)
- Klicken Sie auf das Befehlsmenü und wählen Sie dann PDF oder CSV, um die Geräteliste in eine Datei zu exportieren.

### <span id="page-6-0"></span>**Geräte anhand der Erkennungsaktivität finden**

Sie können anhand der zugehörigen Erkennungen nach Geräten suchen, indem Sie Ihrem Suchfilter die Option Kriterien für Erkennungsaktivitäten hinzufügen und Ihre Suche dann mit Kriterien wie Erkennungskategorien, Risikobewertungen und MITRE-Techniken weiter verfeinern.

- 1. Loggen Sie sich in das ExtraHop-System ein über https://<extrahop-hostname-or-IPaddress>.
- 2. Klicken Sie oben auf der Seite auf **Vermögenswerte** und klicken Sie dann auf **Aktive Geräte** Diagramm.
- 3. Optional: Klicken Sie **Standardsuche** wenn die Registerkarte angezeigt wird.
- 4. Klicken Sie im Dreifeld-Filter auf **Name** und wähle **Erkennungsaktivität**.
- 5. Klicken Sie **Wählen Sie einen Artikel aus...** und wählen Sie eine der folgenden Optionen:

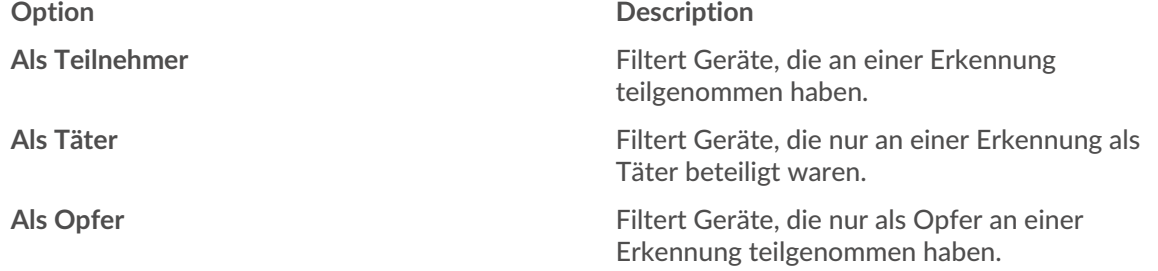

- 6. Klicken Sie **Filter hinzufügen**.
- 7. Optional: Um zusätzliche Kriterien für die Erkennungsaktivität anzugeben, klicken Sie auf den Filter, den Sie gerade hinzugefügt haben.

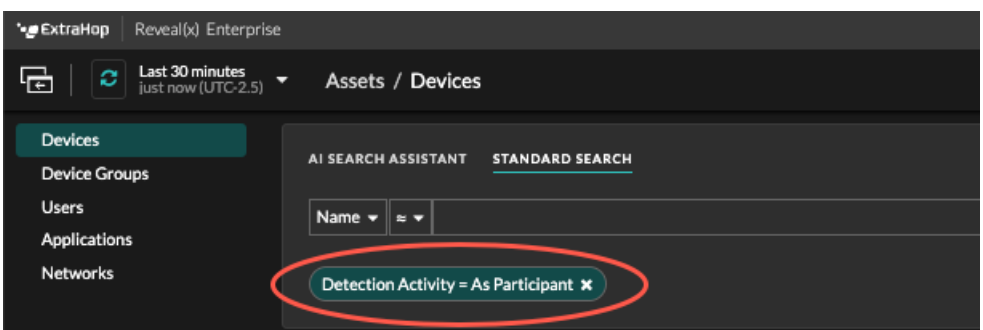

Der erweiterte Filter wird geöffnet und zeigt die von Ihnen hinzugefügten MATCH-Kriterien an. Ein WHERE-Operator wird automatisch auf der sekundären Ebene des Filters für Erkennungsaktivitätskriterien hinzugefügt.

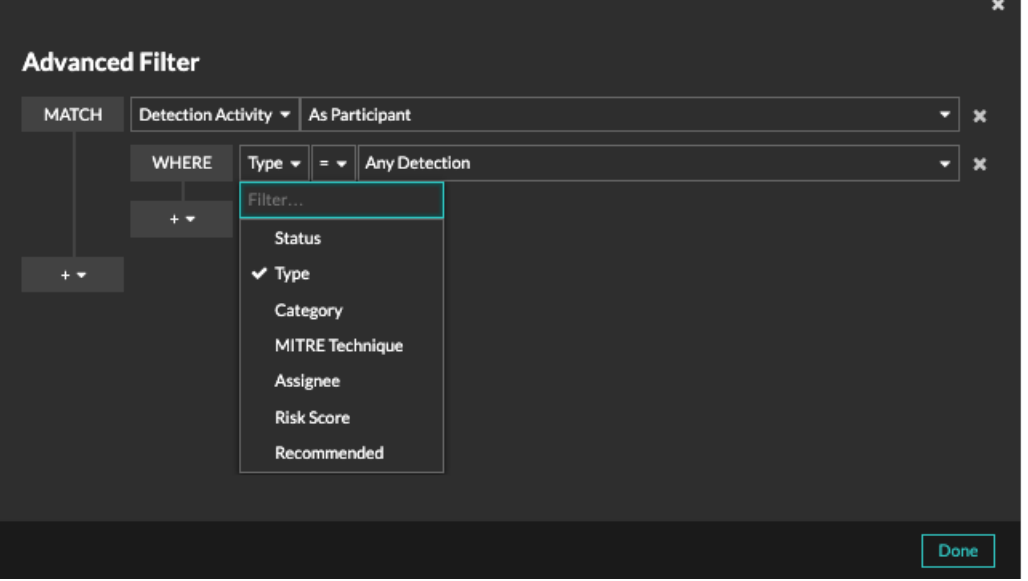

8. Klicken Sie **Typ** und wählen Sie eines der folgenden Kriterien für Erkennungsaktivitäten aus:

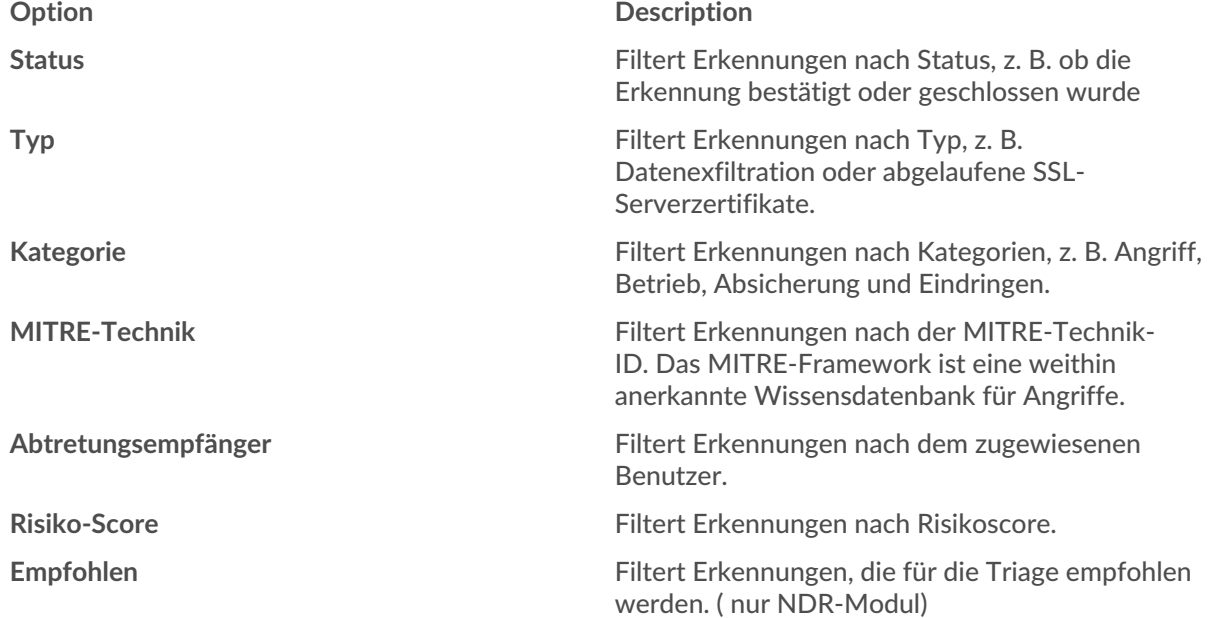

siehe [Erkennungen filtern](https://docs.extrahop.com/de/9.6/eh-system-user-guide/#erkennungen-filtern) E für weitere Informationen zu den Kriterien für Erkennungsaktivitäten.

9. Optional: Klicken Sie auf das Symbol "Filter hinzufügen" **und wähle Filter hinzufügen** oder **Filtergruppe hinzufügen** um weitere Kriterien auf der obersten oder sekundären Ebene des Filters anzugeben.

Eine neue Filtergruppe fügt dem Ergebnis des ursprünglichen Filters Kriterien hinzu. Wenn Sie beispielsweise nach Geräten suchen, die in der Kategorie "Datenexfiltration" als Straftäter gehandelt haben, können Sie eine Filtergruppe hinzufügen, um Erkennungen mit dem Status " Geschlossen" aus diesen Ergebnissen auszuschließen.

10. Klicken Sie **Speichern**.

#### **Nächste Schritte**

• Klicken Sie auf einen Gerätenamen, um Geräteeigenschaften und Messwerte auf der [Seite](https://docs.extrahop.com/de/9.6/eh-system-user-guide/#seite-?ger�te�bersicht?) [" Geräteübersicht" .](https://docs.extrahop.com/de/9.6/eh-system-user-guide/#seite-?ger�te�bersicht?)

Klicken Sie auf das Befehlsmenü und wählen Sie dann PDF oder CSV, um die Geräteliste in eine Datei zu exportieren.

# <span id="page-8-0"></span>**Geräte anhand der Protokollaktivität finden**

Auf der Seite Geräte werden alle Protokolle angezeigt, die während des ausgewählten Zeitintervalls aktiv auf dem ExtraHop-System kommunizieren. Sie können schnell ein Gerät finden, das mit einem Protokoll verknüpft ist, oder ein stillgelegtes Gerät erkennen, das immer noch aktiv über ein Protokoll kommuniziert.

Im folgenden Beispiel zeigen wir Ihnen, wie Sie innerhalb der Gruppe der HTTP-Server nach einem Webserver suchen.

- 1. Loggen Sie sich in das ExtraHop-System ein über https://<extrahop-hostname-or-IPaddress>.
- 2. Klicken Sie oben auf der Seite auf **Vermögenswerte**.
- 3. Klicken Sie im Diagramm Geräte nach Protokollaktivität auf die Anzahl der HTTP-Server, wie in der folgenden Abbildung dargestellt.

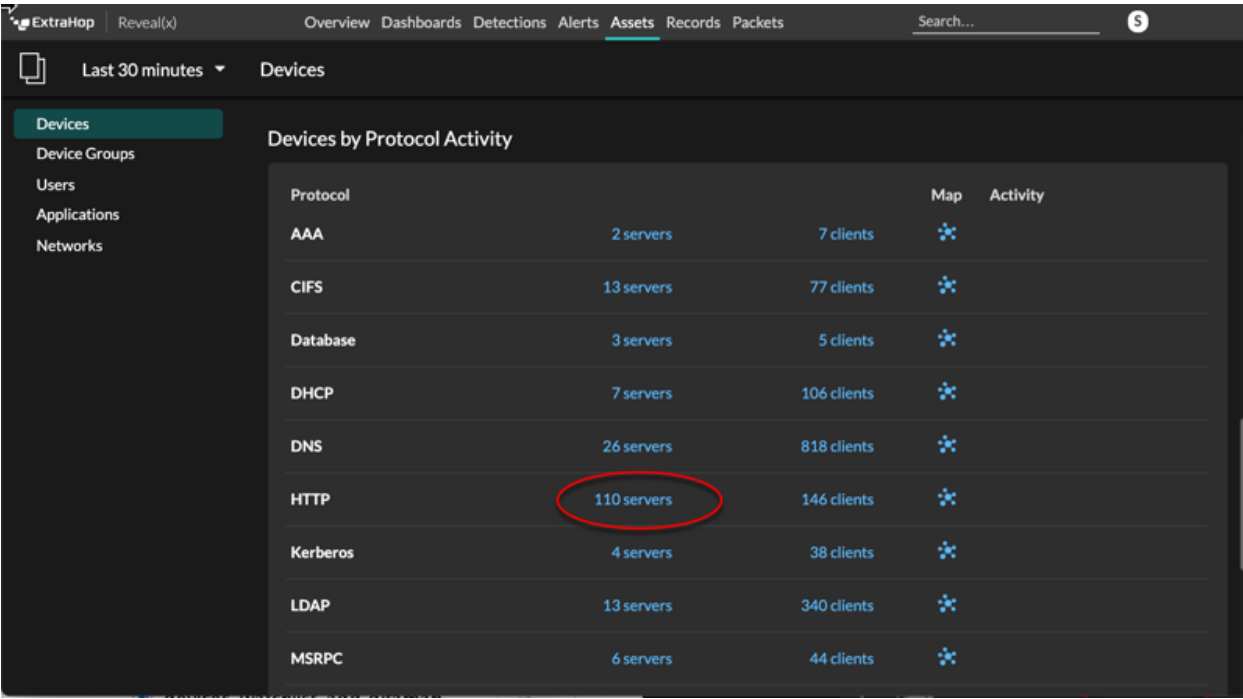

**Hinweis:**Wenn Sie das gewünschte Protokoll nicht sehen, hat das ExtraHop-System diese Art von Protokollverkehr über die Leitung während des angegebenen Zeitintervalls möglicherweise nicht beobachtet, oder für das Protokoll ist möglicherweise eine Modullizenz erforderlich. Weitere Informationen finden Sie in der [Ich sehe nicht den](https://docs.extrahop.com/de/9.6/license-faq) [Protokollverkehr, den ich erwartet hatte?](https://docs.extrahop.com/de/9.6/license-faq) Abschnitt in den Häufig gestellten Fragen zur Lizenz.

Auf der Seite werden Verkehrs- und Protokollmetriken angezeigt, die der Gruppe von HTTP-Servern zugeordnet sind.

- 4. Klicken Sie oben auf der Seite auf **Mitglieder der Gruppe**. Auf der Seite wird eine Tabelle mit allen Geräten angezeigt, die während des ausgewählten Zeitintervalls HTTP-Antworten über die Leitung gesendet haben.
- 5. Klicken Sie in der Tabelle auf einen Gerätenamen. Auf der Seite werden Verkehrs- und Protokollmetriken angezeigt, die mit diesem Gerät verknüpft sind, ähnlich der folgenden Abbildung.

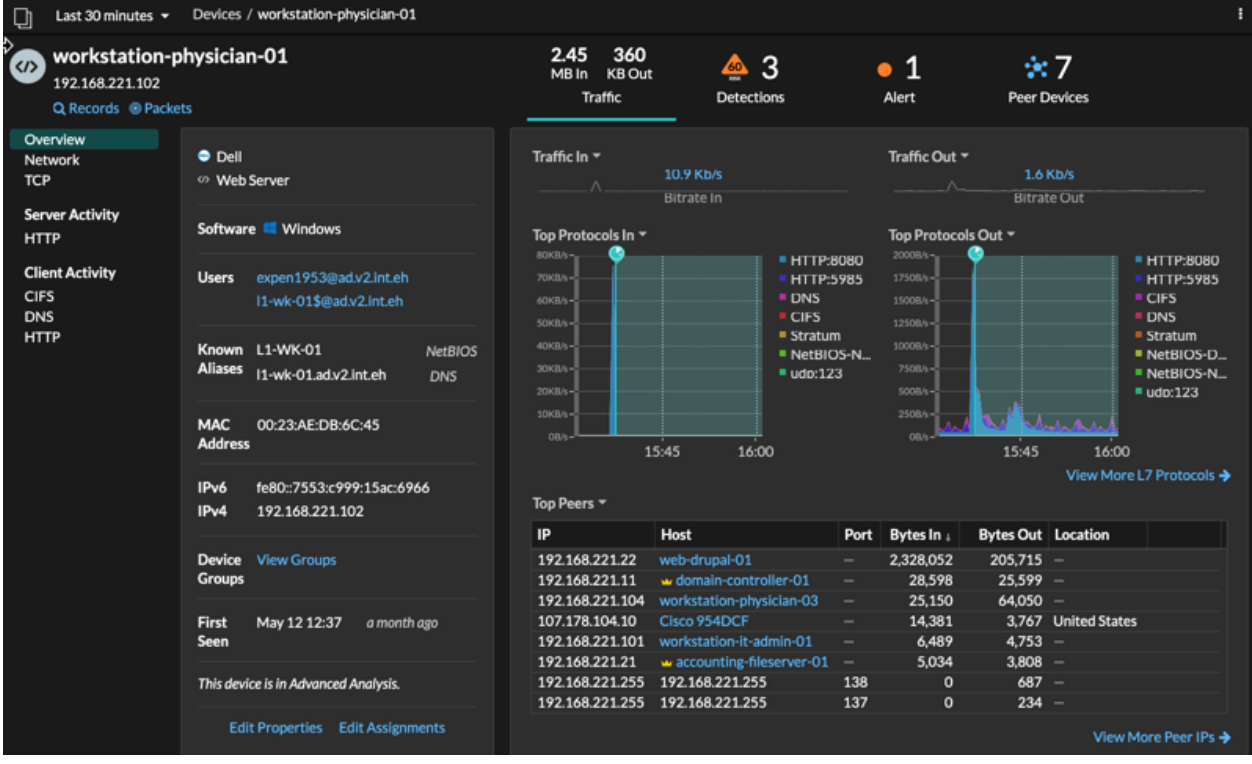

# <span id="page-9-0"></span>**Finden Sie Geräte, auf die ein bestimmter Benutzer zugegriffen hat**

Auf der Seite Benutzer können Sie aktive Benutzer und die Geräte sehen, mit denen sie sich während des angegebenen Zeitintervalls am ExtraHop-System angemeldet haben.

**Hinweis:** können auch über das globale Suchfeld oben auf der Seite nach Benutzern suchen.

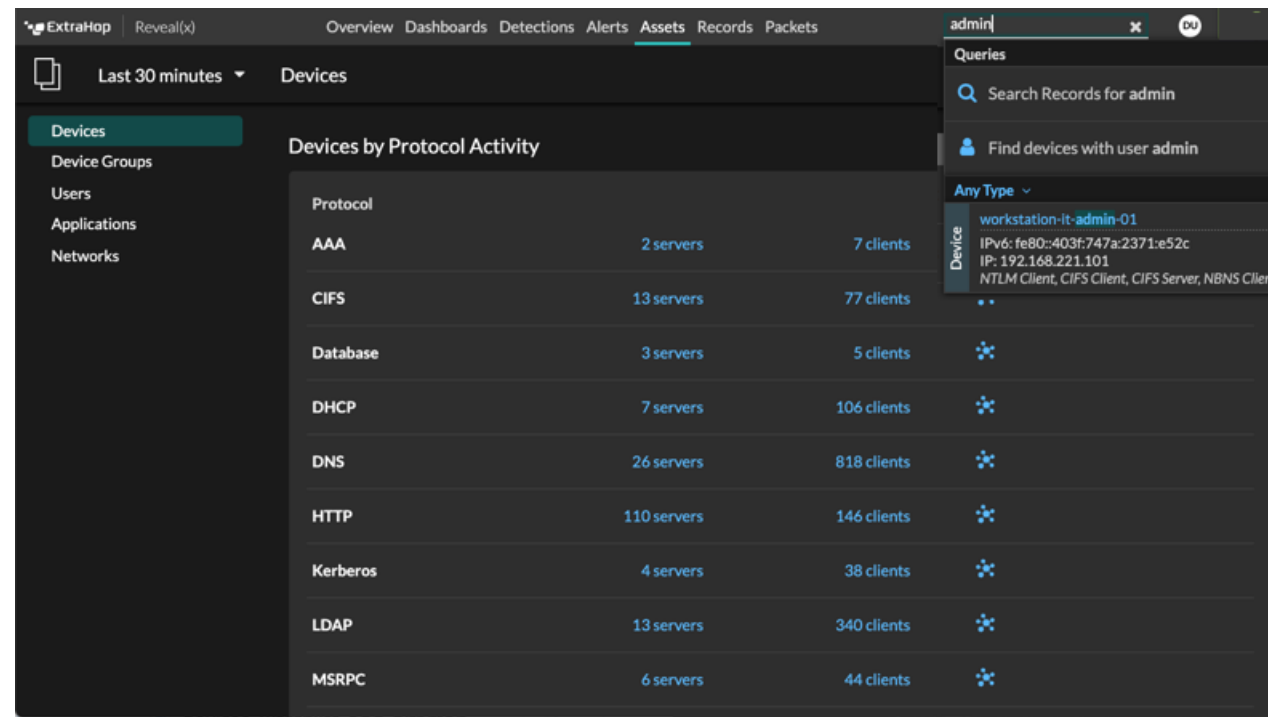

Dieses Verfahren zeigt Ihnen, wie Sie eine Suche von der Benutzerseite aus durchführen.

- 1. Loggen Sie sich in das ExtraHop-System ein über https://<extrahop-hostname-or-IPaddress>.
- 2. Klicken Sie oben auf der Seite auf **Vermögenswerte** und klicken Sie dann auf **Nutzer** Diagramm.
- 3. Wählen Sie in der Suchleiste eine der folgenden Kategorien aus der Dropdownliste aus:

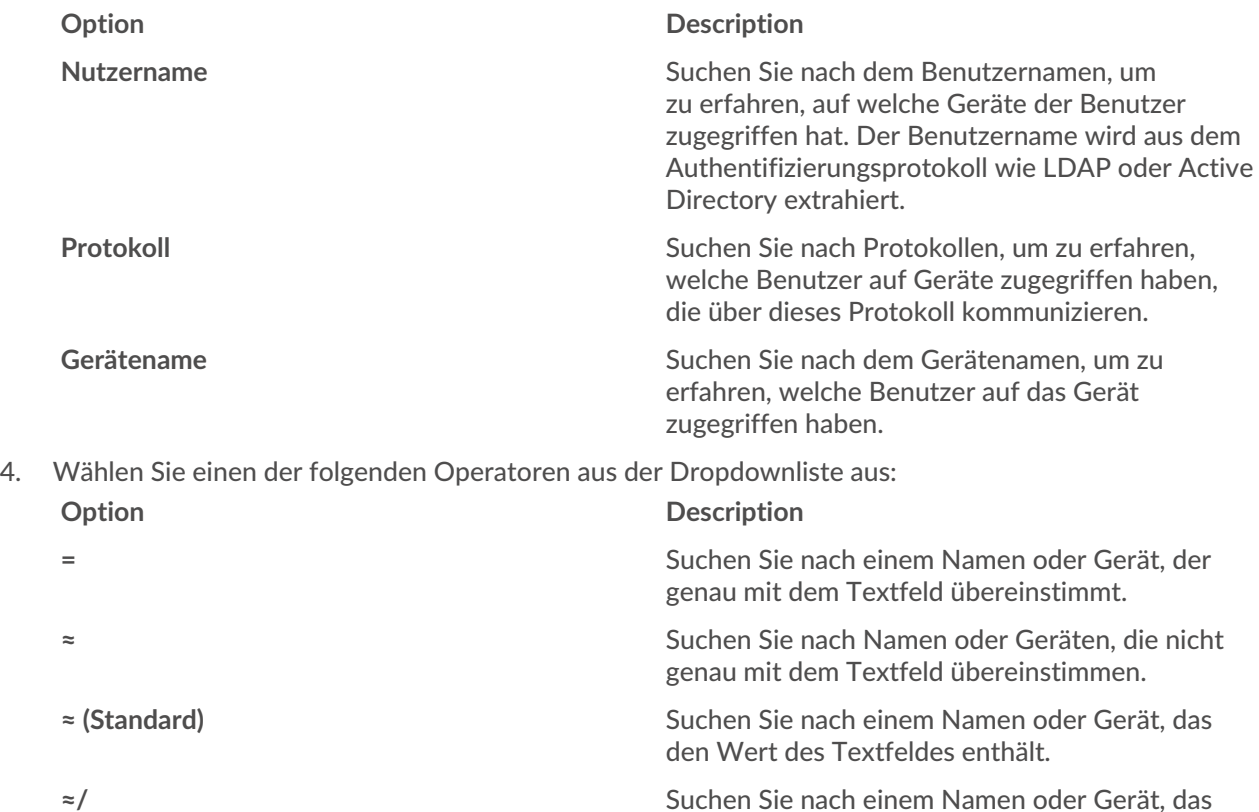

5. Geben Sie in das Textfeld den Namen des Benutzers oder Gerät Sie zuordnen oder ausschließen möchten.

Auf der Seite "Benutzer" wird eine Ergebnisliste angezeigt, die der folgenden Abbildung ähnelt:

den Wert des Textfeldes ausschließt.

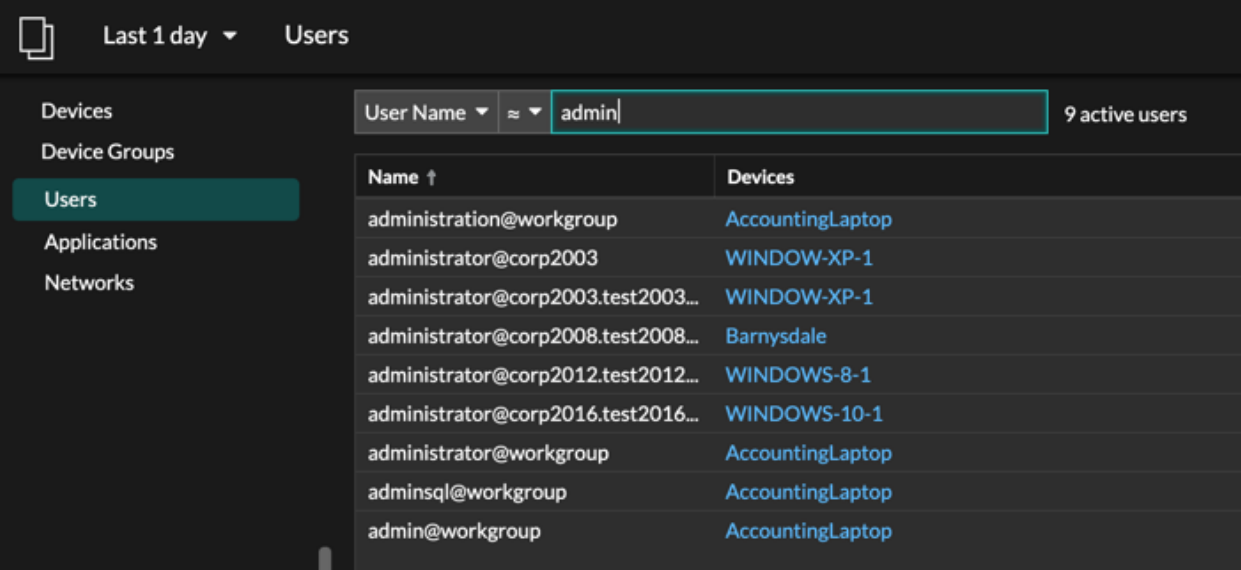

6. Klicken Sie auf den Namen eines Gerät, um das zu öffnen Seite "Geräteübersicht" E und zeigen Sie alle Benutzer an, die während des angegebenen Zeitintervalls auf das Gerät zugegriffen haben.

### <span id="page-11-0"></span>**Finden Sie Peer-Geräte**

Wenn Sie wissen möchten, welche Geräte aktiv miteinander kommunizieren, können Sie auf einer Gerätoder Gerätegruppen-Protokollseite einen Drilldown nach Peer-IPs durchführen.

Wenn du [nach unten bohren](https://docs.extrahop.com/de/9.6/drill-down) E Anhand der Peer-IP-Adresse können Sie eine Liste von Peer-Geräten untersuchen, Leistungs- oder Durchsatzmetriken anzeigen, die Peer-Geräten zugeordnet sind , und dann auf den Namen eines Peer-Geräts klicken, um weitere Protokollmetriken anzuzeigen.

- 1. Loggen Sie sich in das ExtraHop-System ein über https://<extrahop-hostname-or-IPaddress>.
- 2. Klicken Sie oben auf der Seite auf **Vermögenswerte** und wählen Sie dann **Gerät** oder **Gerätegruppe** im linken Bereich.
- 3. [Suche nach einem Gerät](#page-1-0) oder Gerätegruppe, und klicken Sie dann in der Ergebnisliste auf den Namen.
- 4. Klicken Sie auf der Übersichtsseite für das ausgewählte Gerät oder die Gerätegruppe auf einen der folgenden Links:

#### **Option Description**

**Für Geräte** klicken **Weitere Peer-IPs anzeigen**, befindet sich am unteren Rand des Top-Peer-Diagramms.

#### **Option Description**

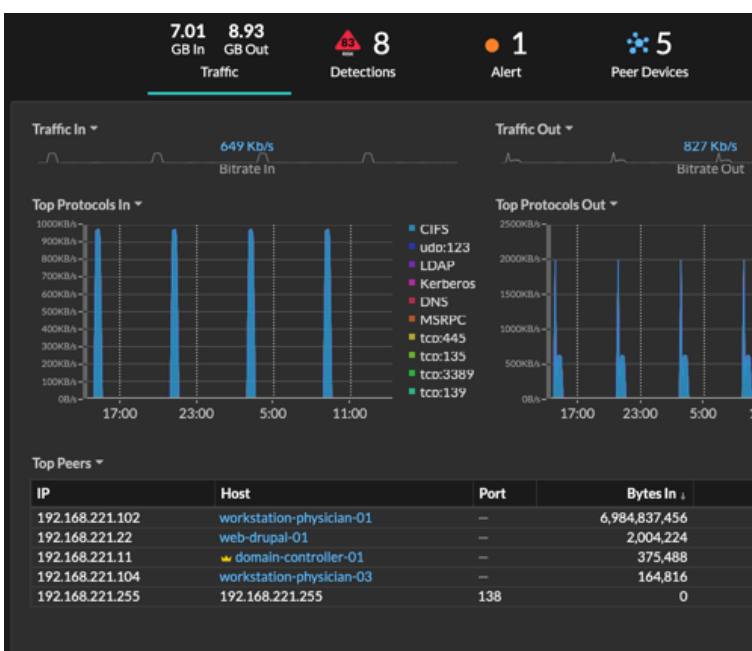

**Für Gerätegruppen** klicken **Peer-IPs**, befindet sich im Abschnitt Details in der oberen rechten Ecke der Seite.

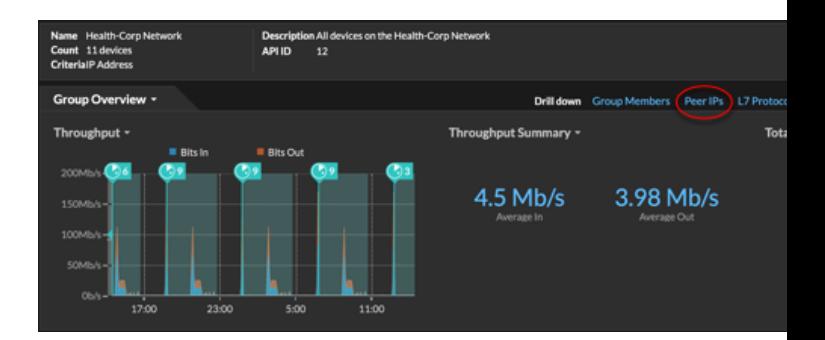

Eine Liste von Peer-Geräten wird angezeigt, die nach IP-Adresse aufgeschlüsselt sind. Sie können Netzwerk-Byte- und Paketinformationen für jedes Peer-Gerät untersuchen, wie in der folgenden Abbildung dargestellt.

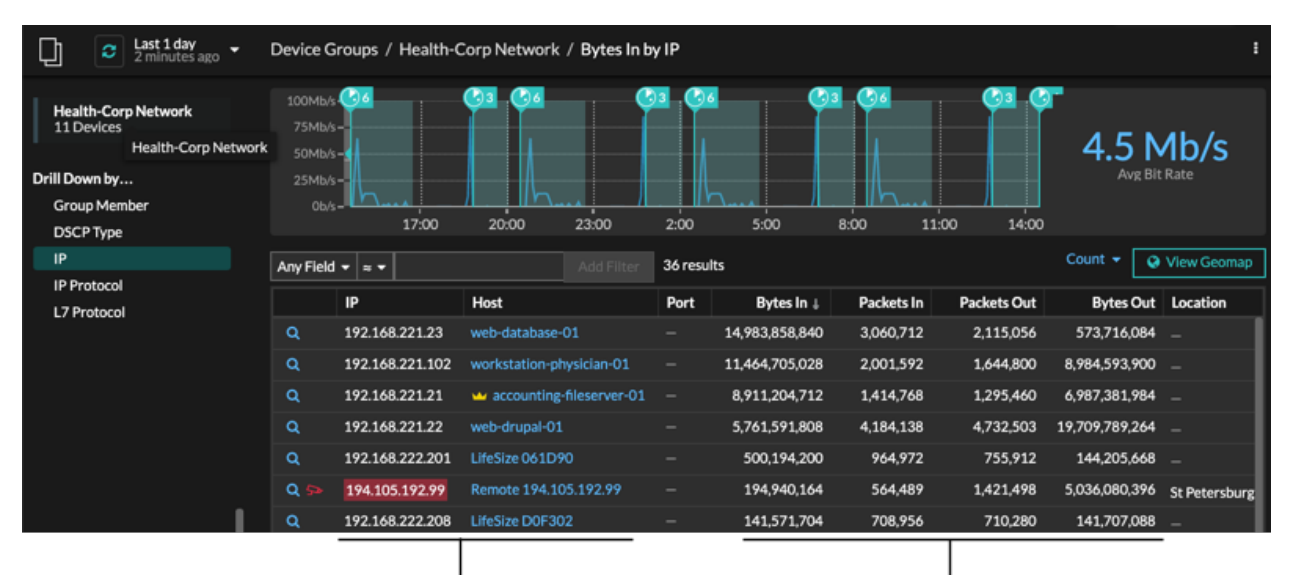

View the peer device sending or

receiving data from the source device. If available, click the hostname to learn about activity on that device.

View network throughput metrics for traffic associated with peer devices.